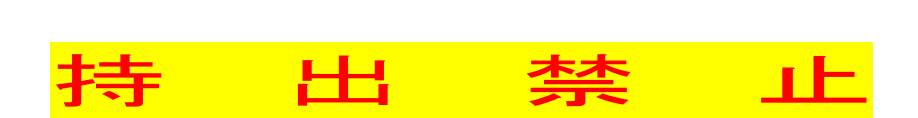

# 演習室パソコン利用の手引※合情報推進センター (2024年度版)

はじめに

#### ■学生用パソコンについて

パソコンの利用には、学生証が必要です。

また、授業を含めて、8120 室、8211 室、8122 CALL 室の 3 部屋を初めて利用する場合は、 学生証の初期登録が必要です。一度登録すると 3 部屋とも利用可能となります。

学生証を忘れた場合は、総合情報推進センター事務室(8121 室)で、当日限り有効の緊急パス ワードを発行します。(→p11.「学生証(IC カード)の携帯を忘れたとき」)

学生証を **IC** カードリーダの上に置き忘れないよう注意してください。

パソコンの利用を終えるときには、必ず Windows の操作(シャットダウン)によりパソコン の電源を落としてください。※モニターも忘れずに切りましょう

3 部屋のパソコンにインストールされているアプリケーションは全て同じです。p.2 を参照し てください。

#### ■データの保存方法について

パソコン上に作成したデータを一時的に置くことはできますが、パソコンの電源を落とした り、再起動したりすると削 除されます。

保存が必要なデータは、各自 USB メモリやリムーバブルハードディスク等を用意して、シャ ットダウン(パソコンの電源を落とす)前に保存してください。

#### ■課題の提出について

基本的には、画面上の「共有フォルダ」か CaLabo EX を使用します。提出にあたってのファ イル名及び格納先は、教員の指示に従ってください。

「共有フォルダ」は、パソコンの電源を落としても、削除されません。ただし、提出課題以外 のファイルを保存してはいけません。(「共有フォルダ」の内容は定期的に削除されます)

#### ■印刷管理について

演習室 (8120 室,8211 室,8122 CALL 室) では、学生一人あたりのプリントアウトに上限があ ります。

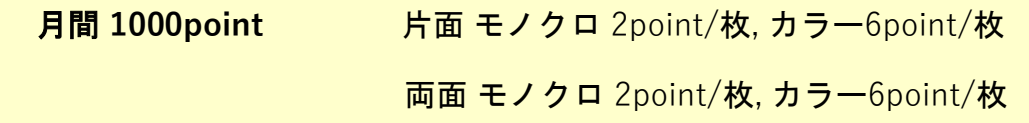

印刷は必要最低限なものとなるよう適切に利用してください。

パソコンから印刷指示をすると、印刷管理のポップアップ画面が表示されます。 point 数を確 認後、「OK」をクリックしてください。

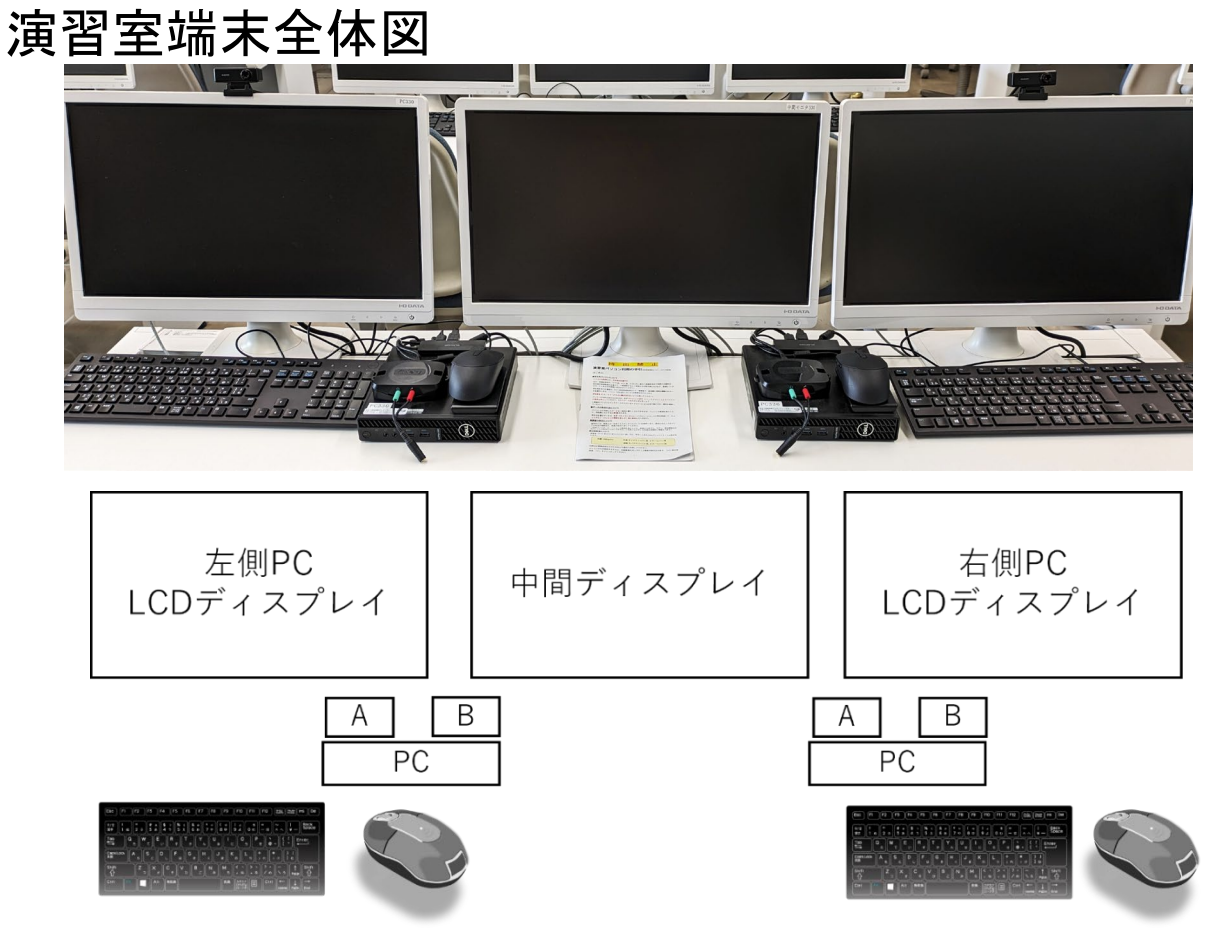

(A: マイク、イヤホン入力端子 B: ICカードリーダ)

#### 【スペック及びソフトウェア】

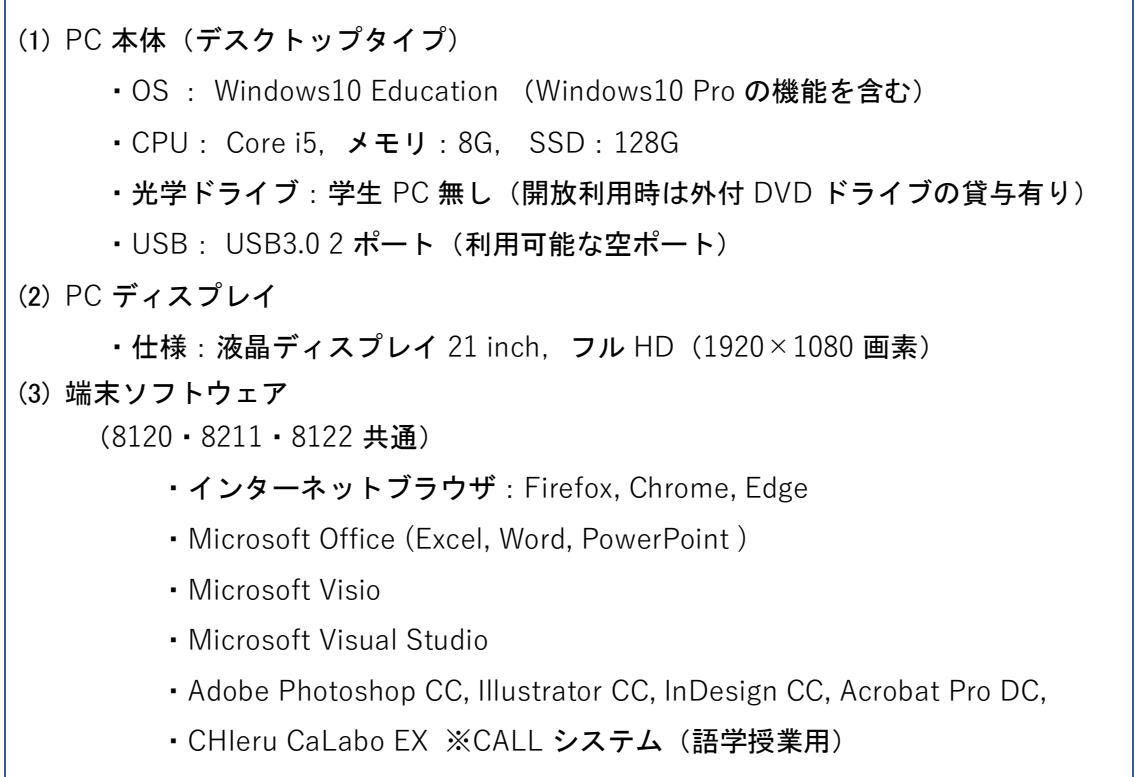

# 演習室端末起動手順

1 電源投入

1.1 LCD ディスプレイの右下、電源スイッチをタッチし、電源を投入します。

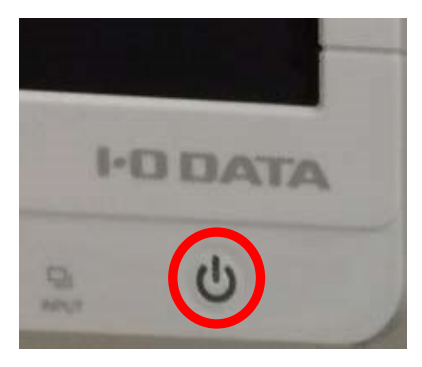

電源が投入されると、電源スイッチのランプが「青色」もしくは「オレンジ」に点灯 します。

1.2 PC 本体の左、電源スイッチを押下し、電源を投入します。

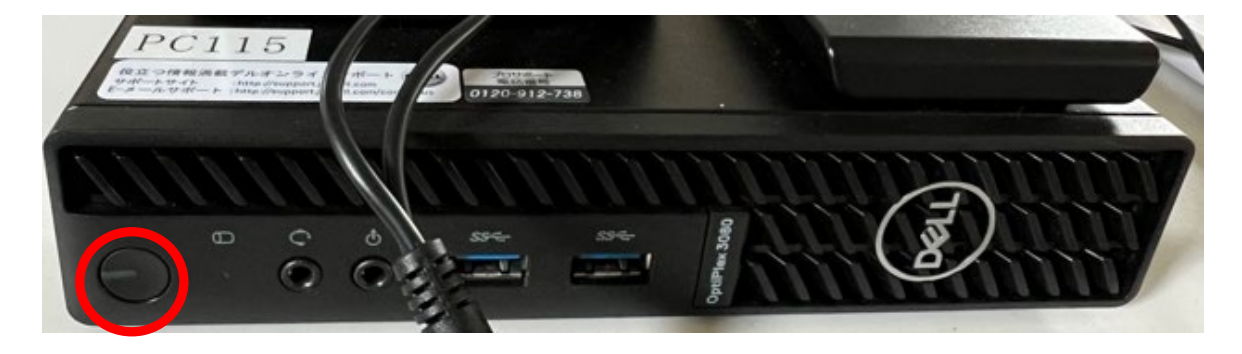

2 Windows ログオン

2.1 Windows 起動時に以下の初期画面が表示されるので、「Arcaclavis Ways」の文 字をクリック 又は [Enter] キーを押します。

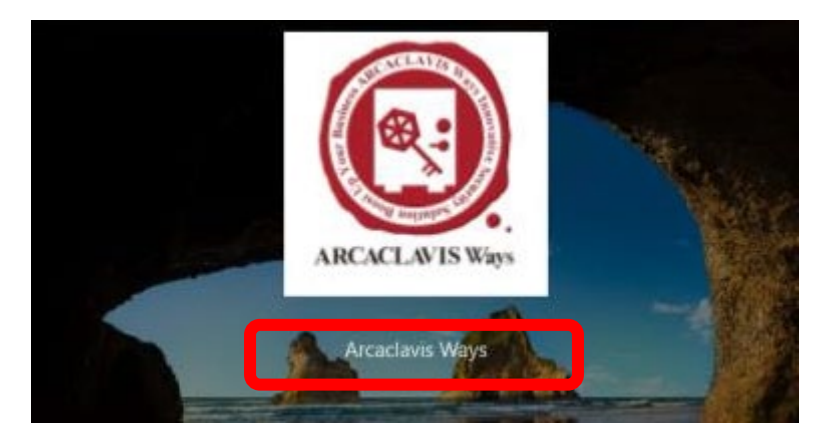

2.2 「Arcaclavis Ways」の文字をクリックすると以下の画面が表示されます。

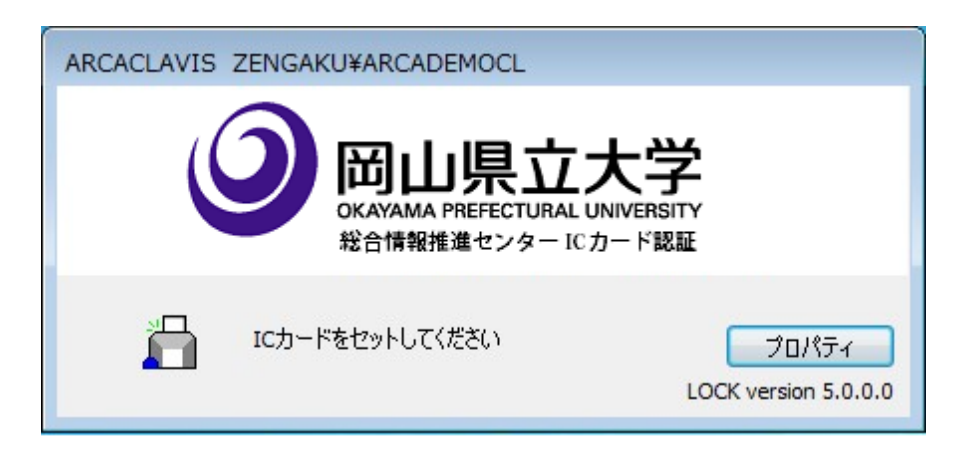

上記画面が表示されている状態で、IC カードリーダに 学生証 (IC カード) をタ

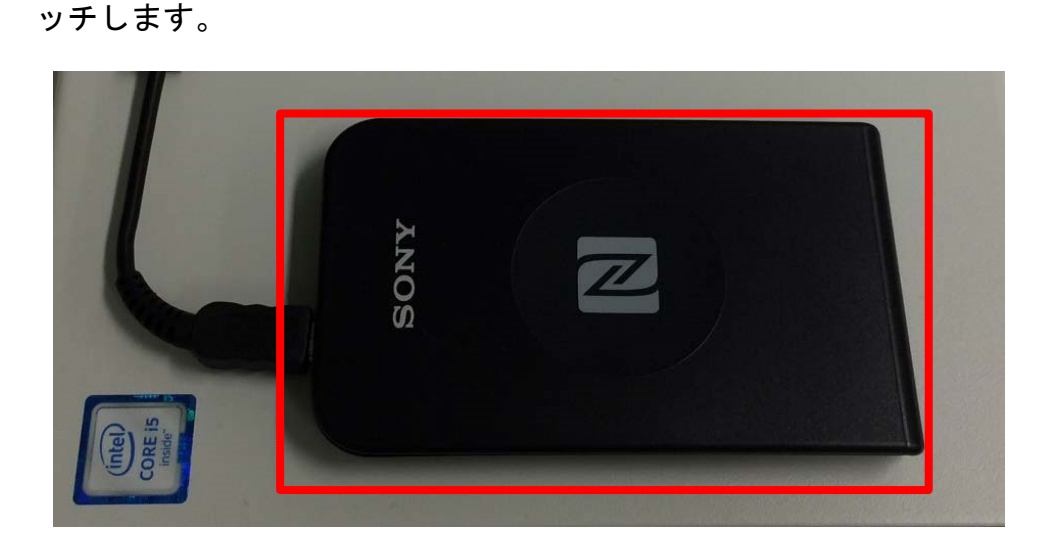

2.4 自動的に IC カード認証処理が行われ、Windows のデスクトップが表示されま す(初めて利用するときには 7 ページ記載の「1.1 初めて学生証(IC カード) を利用する場合の操作」をしてください)。

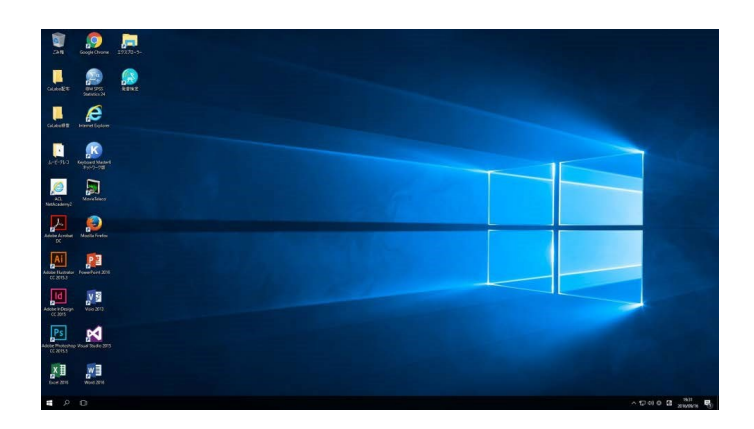

# 演習室端末停止手順

- 1 Windows シャットダウン
	- 1.1 デスクトップ左下、「Windows」ボタンをクリックします。

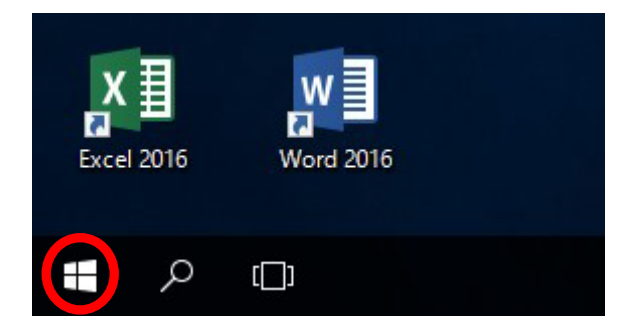

1.2 「電源」ボタンをクリックします。

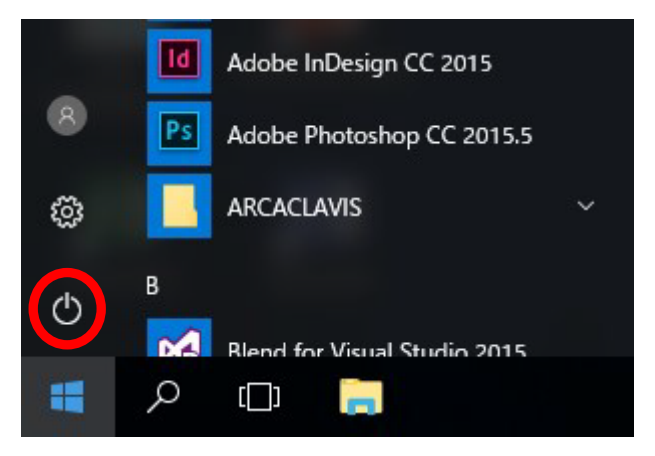

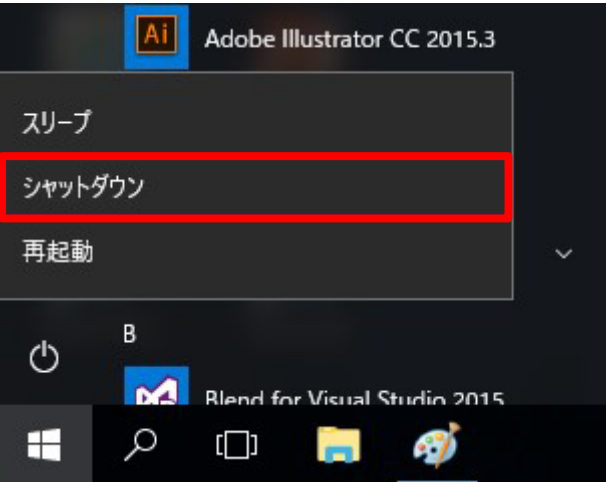

1.3 「シャットダウン」ボタンをクリックします。

2 電源切断

2.1 シャットダウン操作後、PC 本体の左、電源ランプが消灯することを確認します。

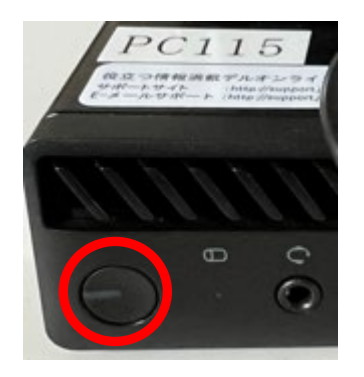

2.2 LCD ディスプレイの電源を切断します。

右下の電源スイッチは、**PC** 本体がオフになるとオレンジ色になります。タッチ し、ディスプレイの電源を切断します。

電源が切断されると、電源スイッチのランプが「消灯」します。

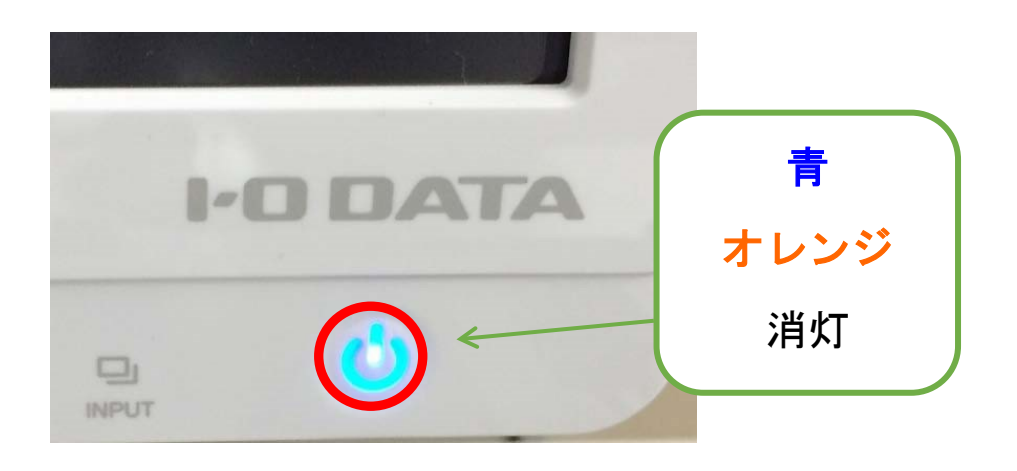

※ランプが消灯したことを必ず確認してください。

# カード認証(ARCACLAVIS)

1.1初めて 学生証 (IC カード) を利用する場合の操作

ARCACLAVIS Ways では、学生証 (IC カード) と管理サーバ上のユーザ情報 (IC カ ードデータ)を関連付けることで、学生証(IC カード)を利用しての Windows ログ オンが可能となります。

IC カード)を利用するユーザで Windows にログオンする場合は、以 下の操作を行います。

### 1 **Windows** を起動します。

Windows 起動時に以下の初期画面が表示されるので、「Arcaclavis Ways」の文字 をクリック又は[Enter]キーを押します。

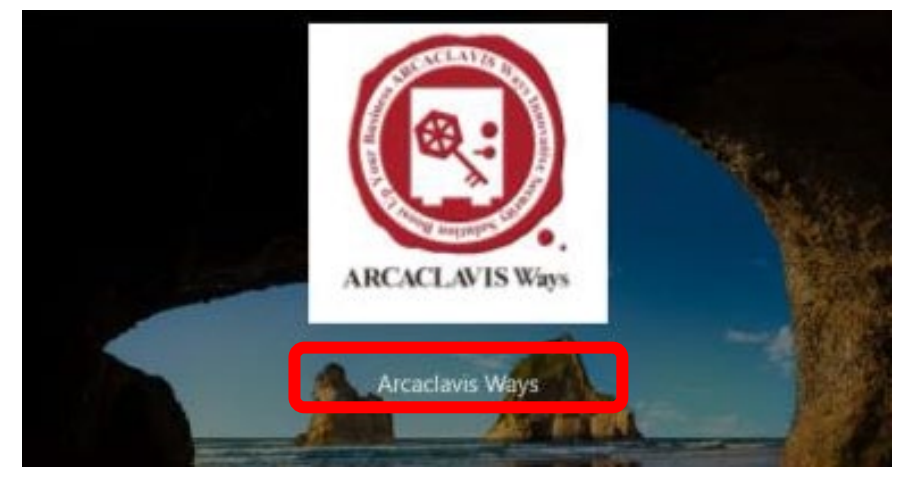

すると、以下の画面が表示されます。

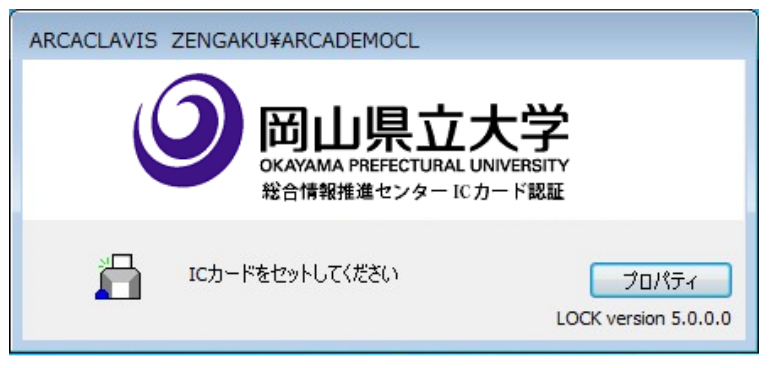

## 2 IC カードリーダに学生証 (IC カード) をタッチします。

上記画面が表示されたら、IC カードリーダに 学生証 (IC カード) をタッチしま す。

### 3 **IC** カードリンクを行います。

タッチした 学生証(IC カード)のリンク処理が行われていない場合は、以下の 学生証(IC カード)と IC カードデータの関連付け(リンク)を行うかどうかの 確認画面が表示されます。

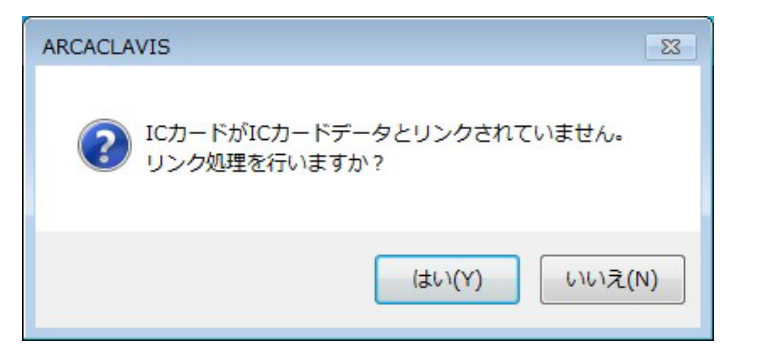

[はい] をクリックします。

## 4 ユーザ情報を入力します。

サーバ接続アカウントの入力画面が表示されます。

学生証(IC カード)と IC カードデータの関連付け(リンク)を行うため、 Windows ログオンに必要な、[ユーザ名]、[パスワード]を入力します。

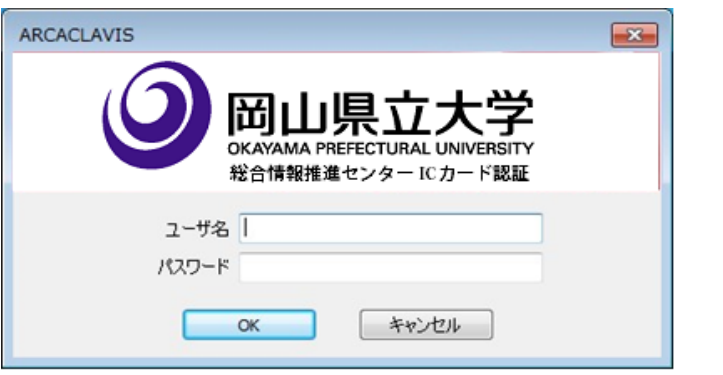

[ユーザ名] **OPU-ID** [パスワード] **OPU-ID** の パスワード

すべての項目の入力が完了したら、[OK]ボタンをクリックします。

※**OPU-ID** とパスワードの組み合わせを忘れた場合は、学生証を持参し、総合情 報推進センター ヘルプデスク(学部共通棟**(**西**)1** 階 **5131**)に申し出てくださ い。パスワードの再発行を行います。

※入力画面が表示されない、もしくは途中で消える場合は、学生証を置きなおし てください。

# カード認証(ARCACLAVIS)

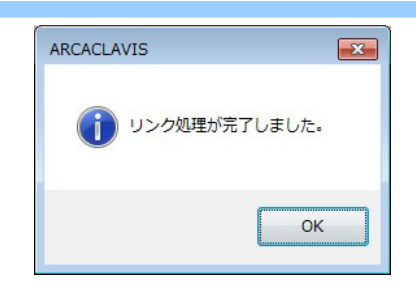

確認メッセージが表示され、学生証(IC カード)とユーザのリンク処理が完了し ます。

[Enter]キーを押下すると、Windows のログオンパスワード入力画面が表示さ れます。

### 5 ログオンパスワードを入力します。

[パスワード]を入力し、システムに記憶させます。

これにより、次回ログオンからは Windows パスワードの入力が不要となります。

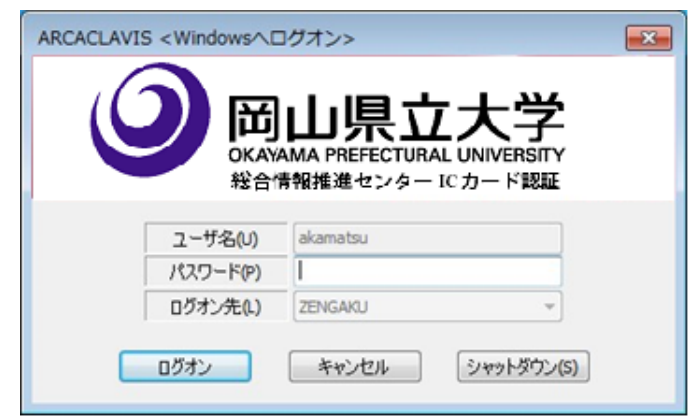

・[パスワード] に手順4と同じ OPU-ID のパスワードを入力し [ログオン] ボタ ンをクリックします。

## 6 **Windows** へログオンします。

入力されたログオンパスワードで Windows へログオンを行います。

ARCACLAVIS Ways サーバにログオンパスワードが保存 され、以下のメッセージが表示されます。

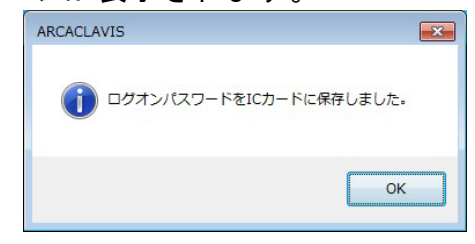

[Enter] キーを押下すると、Windows のデスクトップが表示されます。

# カード認証(ARCACLAVIS)

学生証**(IC** カード**)**で **Windows** ログオンする場合の操作

ARCACLAVIS Ways サーバ上の IC カードデータとリンク済みの学生証 (IC カード) を使って Windows にログオンする場合は、以下の操作を行います。

### 1 **Windows** を起動します。

がインストールされている利用者端末では、Windows 起動時に以 下の画面が表示されます。

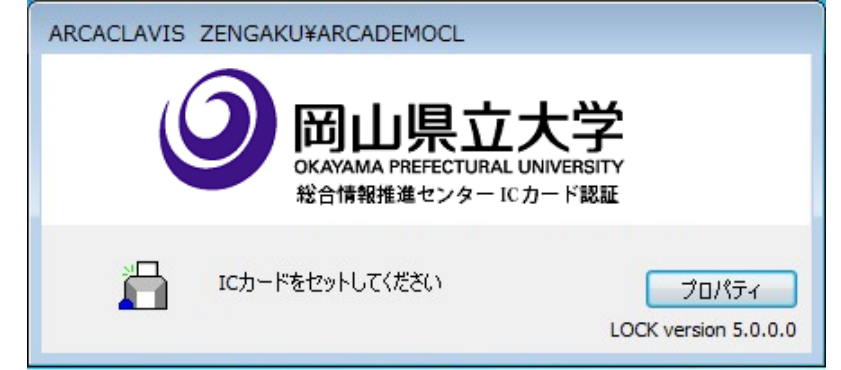

## 2 **IC** カードリーダに 学生証(**IC** カード)をタッチします。

上記画面が表示されている状態で、IC カードリーダに 学生証 (IC カード) をタ ッチします。

### 3 **Windows** 画面が表示されます

自動的に IC カード認証処理が行われ、Windows のデスクトップが表示されます。

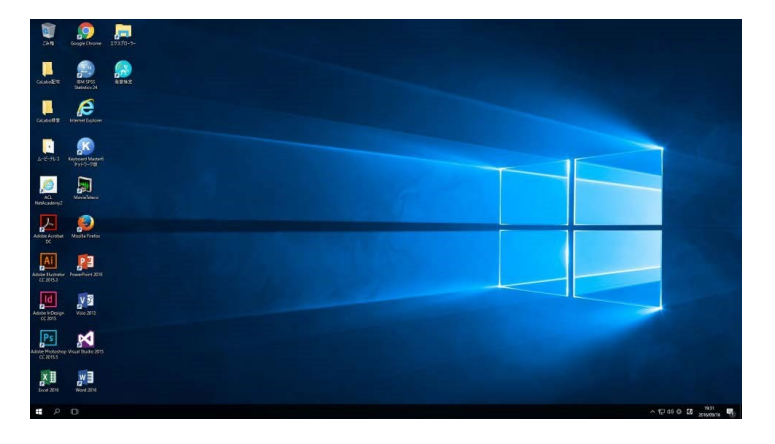

# こんなときは

# 2.1 学生証 (IC カード) を忘れたとき

学生証(IC カード)を忘れた場合や紛失した場合は、緊急パスワードを使用して ロックを解除し、Windows にログオンすることができます。

### **2.1.1** 緊急パスワードを利用して **Windows** にログオンする

#### 1 管理者に緊急パスワードの発行を依頼します。

**8121** 総合情報推進センター事務室( 17 時以降は 学部共通棟(西)1 階 5131 室内)で、緊急パスワードの発行を依頼します。緊急パスワードの有効期限 は当日限りです。

2 **Windows** を起動します。

総合情報推進センター ICカード認証 ň ICカードをセットしてください [**Ctrl**]**+**[**Alt**]**+**[**E**]キー

ARCACLAVIS ZENGAKU¥ARCADEMOCL

岡山県立

MA PREFECTURAL UNIV

プロパティ LOCK version 5.0.0.0

または、「プロパティ」ボタンから「緊急パスワード認証」メニューをクリック。

### 3 緊急パスワードを入力します。

バーチャルカード用緊急パスワードを 入力する画面が表示されます。

「ユーザ名」には Windows のログオン **ID** 、「パスワード」は管理者から通知 された[緊急パスワード]を入力し、 [OK]ボタンをクリックします。 [OK]ボタンをクリックすると、緊急 パスワードによる認証が行われ、 Windows へのログオンが完了します。

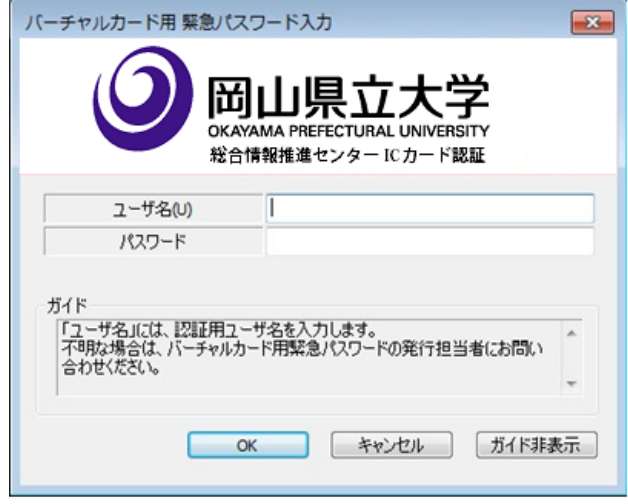

緊急パスワードは有効期限を過ぎると、使用不可になります。

# こんなときは

# 2.2 学生証を再発行したとき

学生証(ICカード)再発行後は以下の操作が必要になります。

#### 1 以前の学生証の関連付け(リンク)を解除する

- →**8121** 総合情報推進センター事務室で、関連付け解除を行いますので申し出て ください。
- ※情報工学部・デザイン学部の学生の場合は、所属学科の演習室システムにつ いても関連付け解除が必要であるため、各学科の担当教員にも申し出てくだ さい。

### 2 新しい学生証の関連付け(リンク)を行う

→7 ページ記載の <mark>Ⅰ 1 1</mark> 17 10 10 て学生証(IC カード)を利用する場合の操作 を行ってください。